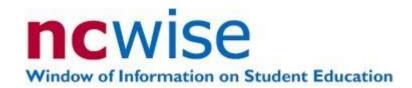

# Teacher Assistant Module (TAM) Teacher's Guide

Last Updated: 12/18/2007

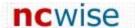

#### **TABLE OF CONTENTS**

| Introduction                                                    |    |
|-----------------------------------------------------------------|----|
| Logging In                                                      |    |
| Entering Attendance                                             |    |
| Printing Reports                                                |    |
| Class Record Report                                             |    |
| Mailing Label Report                                            |    |
| Class List Report                                               |    |
| Using the Student Academic Progress Report                      | 13 |
| Setting Up the Student Academic Progress Parameter Form         |    |
| Changing Your Password                                          |    |
| Viewing Student Information                                     |    |
| Using the TA Spreadsheet/Gradebook                              |    |
| Setup Options                                                   |    |
| Setting up a Prep                                               |    |
| Adding Assignments                                              |    |
| Entering Marks                                                  |    |
| Adding Comments for Assignments to print on the Progress Report |    |
| Adding Comments on the Progress Report                          |    |
| Mark Reporting on the Spreadsheet                               |    |
| Posting Marks to the Report Card                                | 30 |
| Calculating Final Marks                                         | 32 |

#### Document Use

This document is the property of the NC DPI and may not be copied in whole or in part without the express written permission of the NC DPI.

In compliance with federal laws, N C Public Schools administers all state-operated educational programs, employment activities and admissions without discrimination because of race, religion, national or ethnic origin, color, age, military service, disability, or gender, except where exemption is appropriate and allowed by law. Inquiries or complaints should be directed to:

Robert Logan, Associate State Superintendent Office of Innovation and School Transformation 6301 Mail Service Center, Raleigh, NC 27699-6301 Telephone: (919) 807-3200; Fax: (919) 807-4065

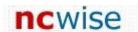

### Introduction

This document serves as guide for teacher use of the Teacher Assistant Module in NC WISE from initial log in to posting and calculating marks.

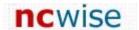

### **Logging In**

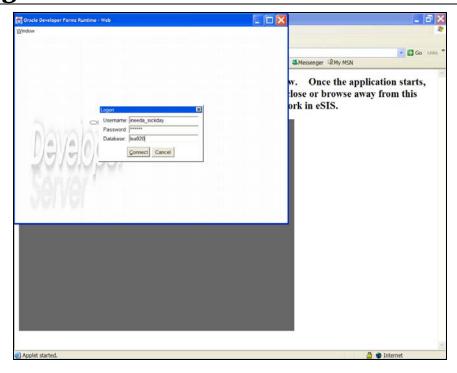

To log in to the Teacher Assistant Module (TAM), enter the following items:

- Username: Will be provided.
- Password: Will be provided for initial log in.
- **Database**: This will always be LEA### with ### being replaced by your LEA number.

Upon initial log in, a message stating that the password has expired appears. Click **0K**, and this will prompt the user for a new password. Keep the following guidelines in mind when selecting a new password:

- Passwords must be at least 8 characters in length
- Passwords cannot have symbols or spaces in them Examples: \*, #, @, %, &, /, although it may contain an underscore (\_)
- Passwords cannot be words found in the dictionary Example: "security" cannot be used as a password, "security5" or "1security" may be used.

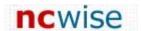

#### Teacher Assistant Module Main Start Screen

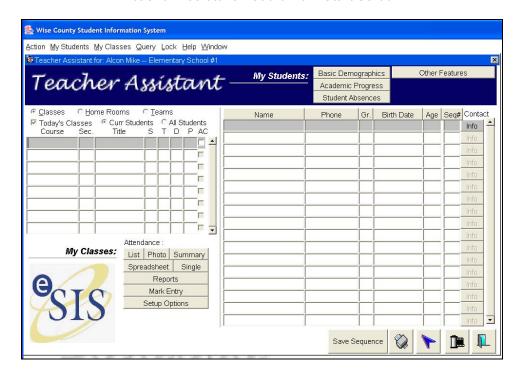

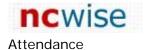

### **Entering Attendance**

To enter attendance, follow these steps:

- **1.** To enter attendance for:
  - Daily, click the Home Rooms radio button.
  - **Peri od**, select **Cl ass** by placing the cursor on the correct line.

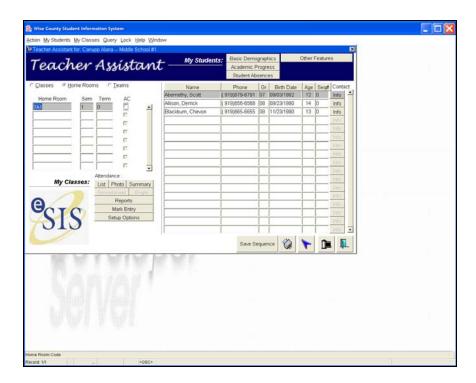

**Note:** Clicking on a home room or selecting one of today's classes will cause student names to appear on the right side of the screen. Students must be registered in order to take attendance on them.

2. Click the **Li st** button. This screen is used for taking attendance. The day and date in the top right corner should be the current date. If it is not set to the current and correct date, click on the date in the top right corner, and a new date may be selected. Once the date is correct, attendance may be entered.

Note: If no students are absent or late, click the Attendance Completed box in the bottom left hand corner and then click Save. Checking the Attendance Completed box on the attendance screen notifies the system, the administrator, and the data manager that attendance has been taken. If it is not checked, the system reports this class as having "incomplete" attendance.

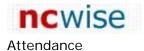

#### Daily Att.-Homeroom Class Entry screen

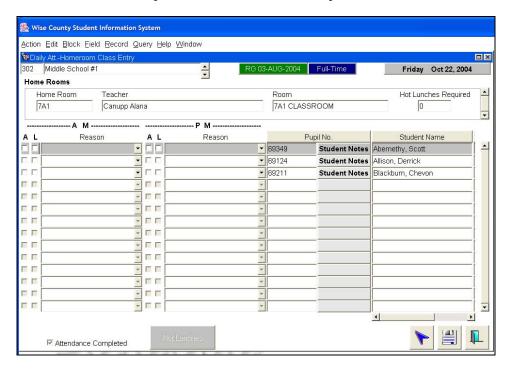

- **3.** If a student is absent, place the cursor on that student's name. This will change the color of the entire line making it easy to click in the correct box.
- 4. Click the box in column A if the student is absent.

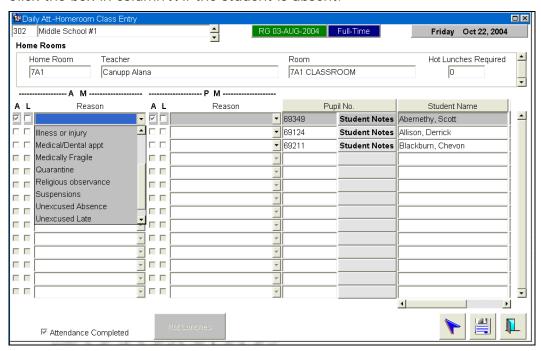

**5.** Click the **Reason** drop-down list to select an absence reason from the list of absences. Scroll up and down in the absence codes and select the appropriate code.

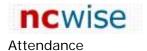

Note: Do not use Hospital/Homebound, Medically Fragile, or Teacher-in-Treatment unless given particular instructions to do so. If the reason for an absence is unknown, the absence reason to be chosen is **Unexcused Absence**. Period attendance schools will not be able to select an absence reason. Absences must be coded in the office.

6. If a student is late, place the cursor on the student name. This will change the color of the entire line making it easier for you to click the box on the correct student.

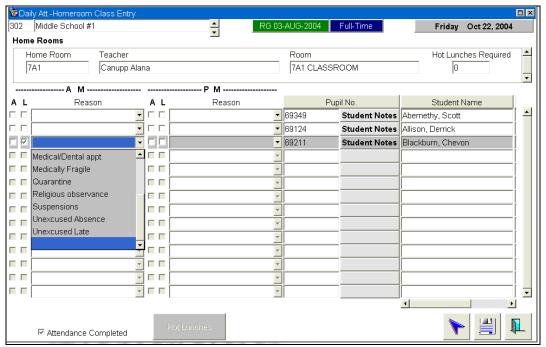

- 7. Click the box in column L for late students, and then click the drop-down list for a list of reasons. The only valid reasons for lates are Excused Late or Unexcused Late. If any other reason is used for a late, the Principal's Monthly Report will be incorrect.
- When all absent and late students have been checked and coded, select the 8. Attendance Completed box in the lower left hand corner of the screen.
- 9. After checking the Attendance Completed box, click the Save button in lower right hand corner of your screen.
- 10. Once you have saved the information, click the Exit button (blue door) located in the lower right hand corner of the screen.

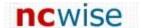

### **Printing Reports**

To access the reports menu, click the **Reports** button on the **TAM Start** screen.

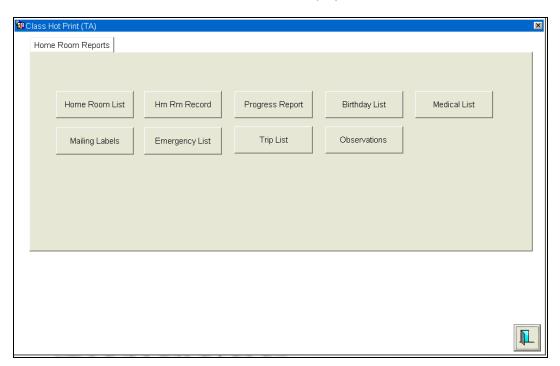

Class Hot Print (TA) screen

Teachers can run a variety of reports and mailing labels. To run a report, click one of the report options.

### **Class Record Report**

In this example the **Cl ass Record** report was selected. This report prints a class roster with columns and headings.

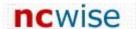

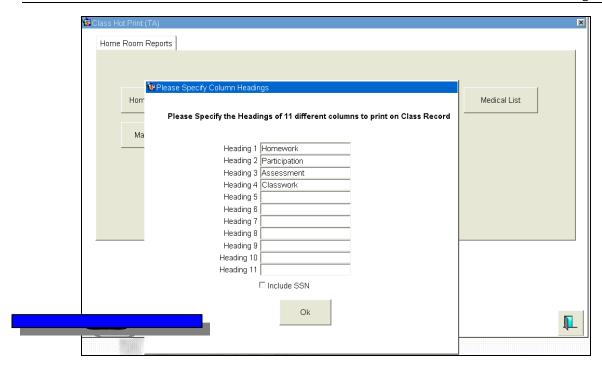

Up to eleven (11) headings may be used. The fields are free form. Once the information is entered, click **0k** and the report will generate.

#### Class/Homeroom Record Report

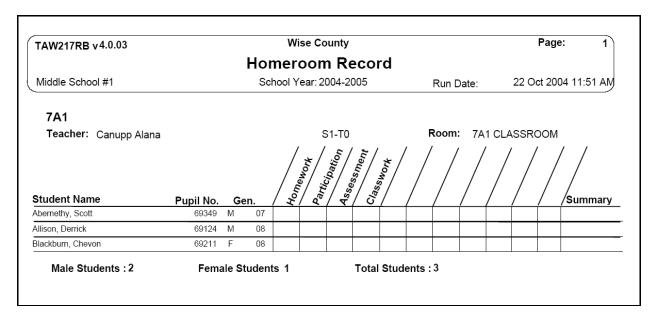

### **Mailing Label Report**

Select **Mailing Labels** to print a class roster with columns and headings. Mailing labels can have a variety of uses:

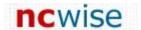

 Printing mailing labels sorted by pupil name addressed to the parents/guardians of student including address will give you a label that says:

To the Parents/Guardians of:

Ineeda Sickday 1411 Vacation Ave Beach City, NC 12345

- Printing mailing labels sorted by pupil name and leaving label addressed to blank will create a mailing label addressed directly to the student.
- Printing mailing labels sorted by pupil name leaving "label addressed to" blank.
   Clicking Home Room instead of Address and checking Pupil Number will provide labels to use in the classroom without addresses.

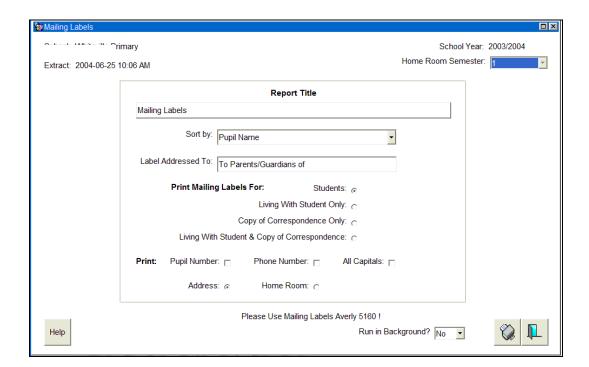

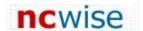

### **Class List Report**

Selecting Cl ass Li st will create a report providing a variety of student information as seen below.

| TAW405R v 4.0.08        | Wise County 54 Class List School Year: 2006-2007 |               | Page: 1   |           |       |       |     |           |
|-------------------------|--------------------------------------------------|---------------|-----------|-----------|-------|-------|-----|-----------|
| Wise County 54 High 2   |                                                  |               |           |           |       |       |     |           |
| 00012L - 01 AVID 4      |                                                  |               |           |           |       |       |     |           |
| Teacher: Northern Dahwa |                                                  | S0-T0-D0-P    | 5         | Room      | :     |       |     |           |
| Student Name            | Pupil No.                                        | Phone No.     | Gender    | Ethnicity | Grade | Hrm A | \ge | Birthdate |
| Burgeess, Savannah      | 799217                                           | (919)140-1406 | F         | Black     | 12    | ****  | 17  | 07/22/89  |
| O'Malley, Kietta        | 252739                                           | (919)230-2309 | F         | Multi     | 12    | ***** | 18  | 04/27/89  |
| Smythes, Bradley        | 95847                                            | (919)169-1694 | F         | White     | 12    | ***** | 18  | 03/17/89  |
| Smythes, Brandi         | 95839                                            | (919)169-1693 | F         | Amin      | 12    | ***** | 18  | 03/10/89  |
| Smythes, Bree           | 95818                                            | (919)169-1691 | F         | Asia      | 12    | ***** | 18  | 04/16/89  |
| Smythes, Brennen        | 95804                                            | (919)169-1690 | M         | White     | 12    | ***** | 17  | 08/10/89  |
| Smythes, Breyanna       | 95791                                            | (919)168-1688 | F         | White     | 12    | ***** | 18  | 06/14/89  |
| Smythes, Brian          | 95782                                            | (919)168-1688 | M         | White     | 12    | ***** | 17  | 07/20/89  |
| Smythes, Briann         | 95785                                            | (919)168-1688 | F         | White     | 12    | ***** | 18  | 02/01/89  |
| Smythes, Brindisi       | 95762                                            | (919)168-1686 | F         | White     | 12    | ***** | 18  | 01/26/89  |
| Smythes, Britton        | 95738                                            | (919)168-1683 | F         | Asia      | 12    | ***** | 18  | 07/25/88  |
| Smythes, Brookann       | 95730                                            | (919)168-1682 | F         | White     | 12    | ***** | 17  | 07/03/89  |
| Smythes, Bryon          | 95704                                            | (919)168-1680 | М         | White     | 12    | ****  | 18  | 04/13/89  |
|                         |                                                  | Total         | Students: | 13        |       |       |     |           |
| * End of Class *        |                                                  |               |           |           |       |       |     |           |

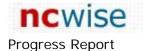

### **Using the Student Academic Progress Report**

The Student Academic Progress Report can be printed if the TA Gradebook is utilized.

Teachers have the ability to create their own comments or choose from school created comments to provide information on student progress to parents by printing the Progress Report.

The Student Academic Progress Report can be sent home as often as a teacher wishes. Teachers are able to print these individually or for multiple students within a class.

### **Setting Up the Student Academic Progress Parameter Form**

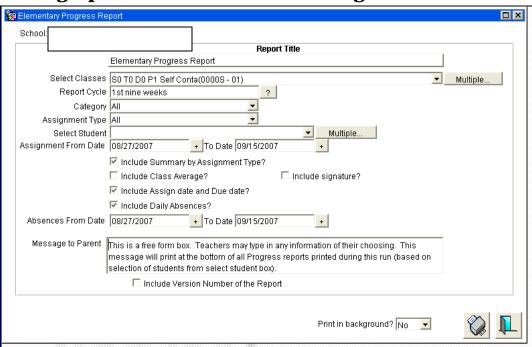

To Set up the parameter form, use the following steps:

- 1. Select Class(es) Multiple classes may be selected by clicking the Multiple button located beside the Select Classes drop down box.
- 2. Select Report Cycle from the drop down list of values.
- **3.** Choose a particular category or select All.
- **4.** Choose a particular assignment type or select All.
- 5. Select Student(s) Multiple students may be selected by clicking the Multiple button located beside the Select Student drop down box.
- **6.** Select a date range (from/to) in the drop down boxes on the Assignment From Date line.
- **7.** Check the boxes of the items to include on the progress report.

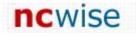

#### **Progress Report**

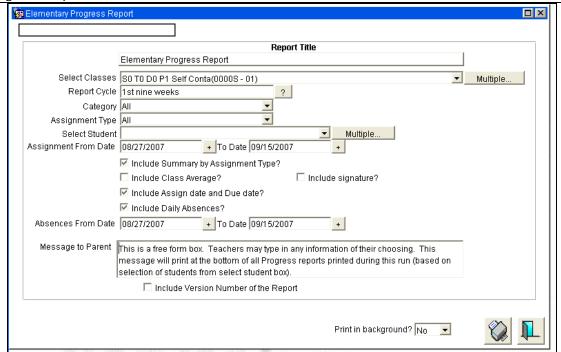

- **8.** If absences are to be included, select a date range (from/to) for Absences From Date line.
- **9.** Message to Parent box: This is a free form box. Teachers can type any message here to be printed at the bottom of the progress report. This message will print on the bottom of all progress reports created during this run of the report.

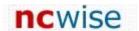

### **Changing Your Password**

To change your NC WISE password:

- 1. From the TAM Main Start screen, click Setup Options.
- 2. Select Preferences.
- 3. Select Edit User Profile.

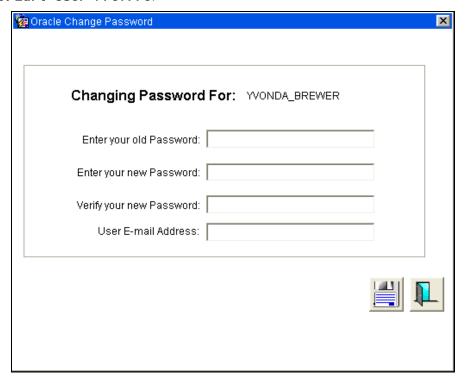

- **4.** Type the old password on the first line, and type the new password on the second and third lines.
- **5.** Click the **Save** button. A message appears indicating that the password was changed successfully.

**Note:** Passwords cannot be reused immediately. To use the same password more than one time, the password must be changed 6 times before the original password can be used again.

**6.** Once the password has been successfully changed, the user will need to log out and then log back in using the new password.

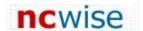

### **Viewing Student Information**

You can view a variety of student information in TAM:

- To view student absences and lates for the current school year, on the TAM Main Start screen, highlight the student to view and then click Student Absences.
- Academic Progress on a student's other classes may be viewed by selecting the Academi c Progress button.

To see other student information:

On the TAM Main Start screen, click on the student to view and select Basic Demographi cs located at the top of the screen. There are a series of tabs located below the student name. This screen shows the student demographic information.

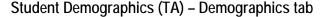

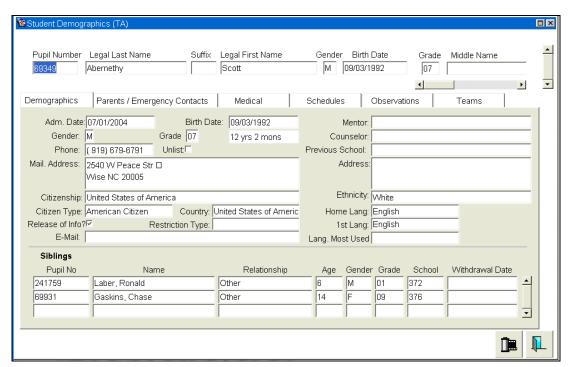

2. Click the Parents/Emergency Contacts tab to view parent home and work numbers, as well as any emergency contact information listed in NC WISE.

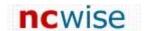

### Student Demographics (TA) - Parents/Emergency Contacts tab

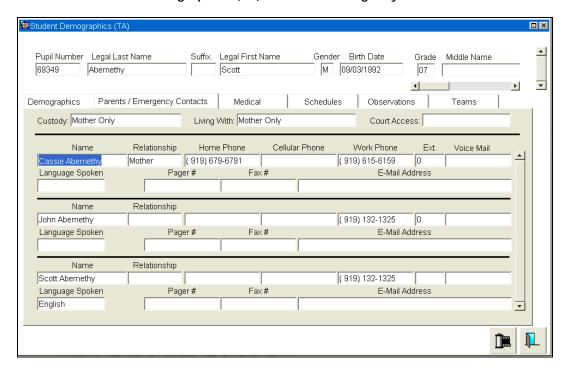

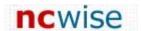

### Using the TA Spreadsheet/Gradebook

Before using the spreadsheet, preps must be created and personal options selected. On the **TAM Main Start** screen, select **Setup Options** and then click on the word **Preferences**.

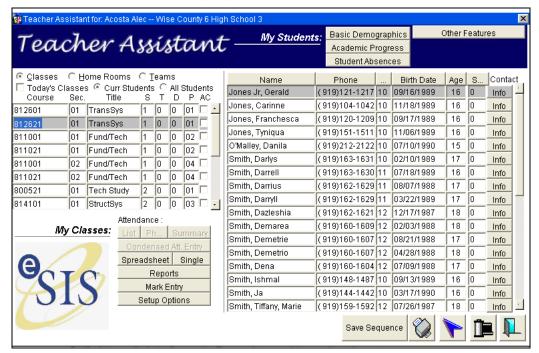

### **Setup Options**

On the **My Opti ons** tab, there are several choices to make that will determine the accuracy of student marks. These need to be set before creating preps.

**DANGER!** In North Carolina, the **Posting Type** must be **Report Cycle**.

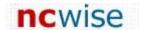

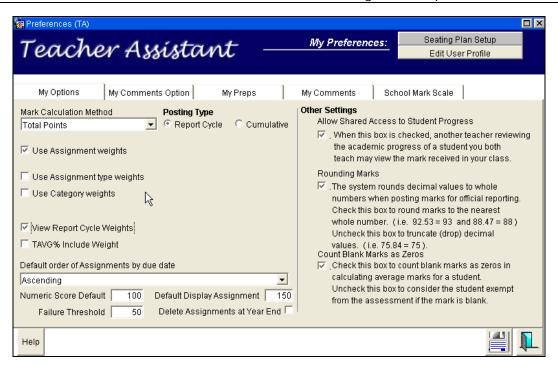

| Option                      | Description                                                                                                    |
|-----------------------------|----------------------------------------------------------------------------------------------------|
| Use Assignment weights      | Checking this box allows a weight to be set for each assignment. For example class work may count as a weight of 1 (counted once in the average) and a test may count as a weight of 2 (counted twice in the average).                                                                                                    |
|                             | Selecting this method is the closest method to hand calculating a student average.                                                                                                    |
| Use Assignment type weights | Checking this box weights each assignment type. The spreadsheet will calculate marks by figuring an average for each assignment type first, and then average all of the assignment type averages together. All Assignment types must be used each reporting periods to get an accurate calculation. For example, assignment types of classwork, homework, and test, averages all classwork together, all homework together, and all tests together. Then TAM will take the average of classwork, homework, and tests and average the averages together in order to calculate the mark. If using assignment type weights, teachers must be able to explain the calculation to parents and administrators. |
| Use Category weights        | Checking this box adds yet another layer of averages. For example, a category type of academic and participation are selected. The assignments for the                                                                                                    |
|                             | academic category and the participation category will<br>be averaged separately and then weighted by<br>percentage set up in your prep for calculating the                                                                                                    |

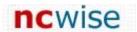

| Ontion                       | Description                                                                                          |
|------------------------------|----------------------------------------------------------------------------------------------------|
| Option                       | Description                                                                                          |
|                              | reporting term mark. If categories are weighted, then you must have at least one assignment for each |
|                              | category type for every reporting period.                                                            |
|                              | category type for every reporting period.                                                            |
|                              | <i>Note:</i> NCDPI does not recommend the use of this                                                |
|                              | option.                                                                                              |
|                              | •                                                                                                    |
| View Report Cycle Weights    | Checking this box will allow you to see the weights                                                  |
|                              | that have been assigned to each reporting cycle at                                                   |
| TAVG% Include Weight         | your school.                                                                                         |
| TAVG% Therade weight         | Checking this box will cause the gradebook to use                                                    |
|                              | previous reporting period marks in determining the                                                   |
|                              | current reporting period mark.                                                                       |
|                              | Notes NCDDI does not recommend the use of this                                                       |
|                              | <b>Note:</b> NCDPI does not recommend the use of this                                                |
|                              | option.                                                                                              |
| Allow Shared Access to       | Teachers who teach the same student will be able to                                                  |
| Student Progress             | view the mark received in every class when this box is                                               |
|                              | checked. This should be an LEA decision. If this box                                                 |
|                              | is checked and a student changes schools within the                                                  |
|                              | LEA, teachers should be able to see assessments from                                                 |
| Dounding Morks               | the previous school within the LEA.                                                                  |
| Rounding Marks               | Checking this box causes the system to round decimal                                                 |
|                              | values to whole numbers when posting marks to the                                                    |
| Count Blank Marks as Zeros   | reporting cycle.                                                                                     |
| South Brank marks as 20103   | Checking this box will cause any blank marks to be counted as a '0' when calculating marks for the   |
|                              | student. Leaving the box blank will cause any blank                                                  |
|                              | marks in assessments/assignments to be left out of                                                   |
|                              | the calculation.                                                                                     |
| Default order of Assignments | Select <b>Ascendi ng</b> or <b>Descendi ng</b> order. Choosing                                       |
| by due date                  | ascending causes the selected number of assessments                                                  |
|                              | to display by due date with the oldest date first.                                                   |
|                              | Choosing <b>Descendi ng</b> causes the most selected                                                 |
|                              | number of assessments to display by due date with                                                    |
| Numeral a Casasa Da C        | the most recent appearing first.                                                                     |
| Numeric Score Default        | The number inserted here defaults as the max score                                                   |
|                              | when adding a new assessment.                                                                        |
|                              | Notes. This should be set to 100 in North Court                                                      |
|                              | <b>Note:</b> This should be set to 100 in North Carolina.                                            |
|                              | Marks higher than 100 should not be posted in TAM.                                                   |
|                              | Extra credit should be given a separate assessment                                                   |
|                              | and be marked extra credit.                                                                          |
| Default Display Assignment   | No reporting period can contain more than 150                                                        |
|                              | assignments. Assignments cannot be viewed if more                                                    |
|                              | than 150 are added for a reporting period.                                                           |
| Failure Threshold            | Allows a lowest passing mark to be entered and                                                       |
|                              | causes all failing marks to be color-coded in the                                                    |
|                              | spreadsheet. This failure threshold does not affect the                                              |
|                              | student's report card and final marks posted to NC                                                   |

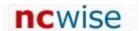

| Option                            | Description                                           |
|-----------------------------------|-------------------------------------------------------|
|                                   | WISE. The color code is intended to be a teacher tool |
|                                   | to assist in a quick review of students' marks.       |
| Delete Assignments at Year<br>End | This box should be checked.                           |

#### Setting up a Prep

**CAUTION:** Do not let anyone set up a 'prep' for you. You must be logged in as yourself to set up your options and to create preps. If another person is logged in and navigates to you to set options and preps, you will not be able to see them.

To add a new prep, follow these steps:

1. Click the My Preps tab.

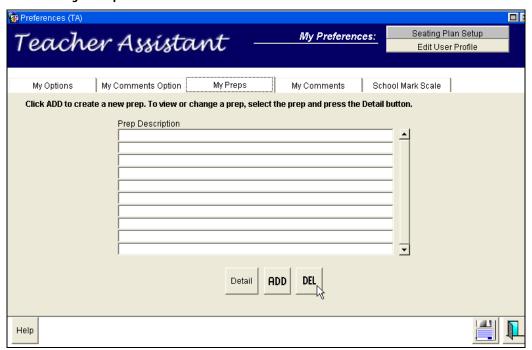

- 2. Click Add to add a new Prep. This opens the Prep Detail screen.
- 3. Enter a title/description in the Enter Description of Prep field. The title should be one that is easily recognized for the class(es) that is attached. For example, English I would be an appropriate title for an English teacher who teaches freshmen English. A Prep is required in order to use the spreadsheet and calculate marks. Once the Prep has been set up and classes are selected, it will not be used again.
- 4. In the **Prep Classes** section, click the **Sel ect Classes** button. A list of all classes appears. Select the **Assi gn?** box for the class(es) to be added to this prep.
- 5. In the **Prep Category** section, click the **Add** button. Type in the free form field to name prep categories. Add as many as you need. Use category names that allow assessments/assignments to be grouped.

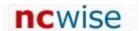

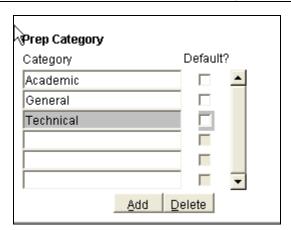

6. In the Prep classes Report Cycles section, Report Cycles for this class that have been set up by the school are listed. If the Vi ew Report Cycle Wei ghts box was checked on the options tab, the weight for each report cycle may be seen.

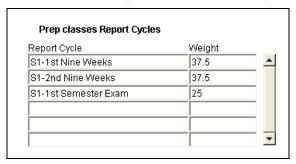

7. In the Prep Assi gnment types section, Assi gnment Types are set by the central office level. The assignment type should be general such as classwork, homework, project, notebook, etc., but if there is an assignment type not listed when clicking the Add button, please contact the school data manager to request an assignment type.

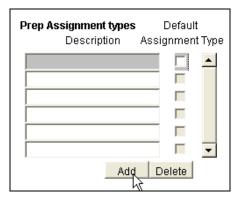

8. In the Select Assessment Types section, check the Assi gn? Box for all the assessment types that may be used at some point during the duration of the course. Every assessment type selected does not have to be used for all reporting periods unless Assessment Type Wei ghts has been selected on the My Options tab.

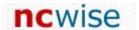

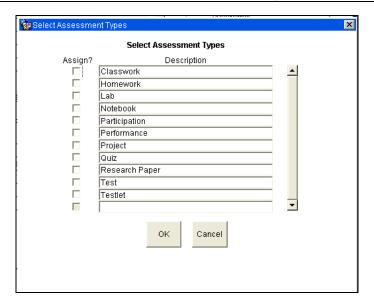

**9.** The completed prep should have a name, class(es), prep category, report cycles, and assignment types as in the screen shot below. Once all of these are completed, click the **Save** button.

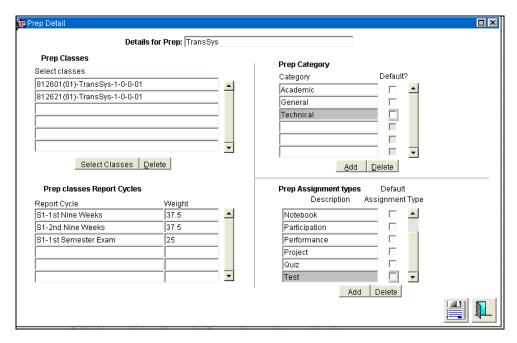

Prep Detail screen - Completed Prep

### **Adding Assignments**

Once a prep has been created and saved, assignments can be added in the spreadsheet. To add an assignment, follow these steps:

1. Return to the **TAM Main Start** screen. Select the **Classes** radio button and then select the class (place the cursor on the line of the class to select).

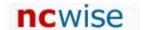

2. Click the **Spreadsheet** button on the **TAM Main Start** screen. Once the spreadsheet button has been selected, the spreadsheet will be seen.

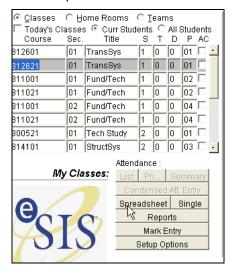

#### TA Gradebook (Spreadsheet) screen

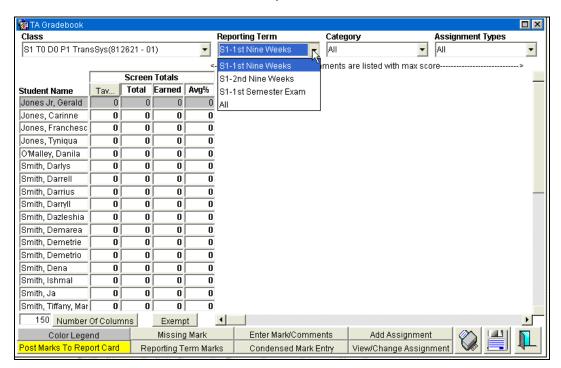

- **3.** The following fields and actions are available:
  - **Class:** The course and section selected.
  - **Reporting Term:** Select the correct reporting term.
  - Category: Contains all the Category Types created in the prep for this class. TAM has the ability to display a student average using one category or all categories. Select the category type to view from the drop down arrow.

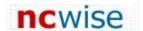

- **4.** The **Assi gnment Types** drop-down list contains all the **Assi gnment Types** selected in the prep for this class. TAM also has the ability to display a student average using one assignment type or all assignment types. Select the assignment type to view from the drop down arrow.
  - **Note:** If **Use Assignment Type Weights** or **Use Category Type Weights** has been selected, then each **Assignment Type** and/or each **Category Type** must be used for each reporting period.
- **5.** To add assignments for the any reporting period, select the correct reporting term and then click the **Add Assi gnment** button in the lower right hand corner.

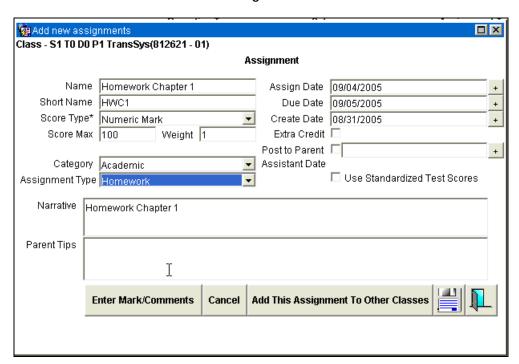

#### Add new assignments Screen

Options on this screen include the following:

- The **Assi gn Date**, **Due Date**, and **Create Date** are automatically populated, and can be modified.
- The Name of the Assi gnment is free form. The Short Name will automatically populate and can also be modified. The short name will be listed on the spreadsheet.
- The **Score Max** should never be over 100. TAM will not calculate marks of more than 100.
- The **Wei ght** box defaults to 1 and can be modified. If **Use assi gnment wei ghts** was selected on the options tab, select the appropriate weight for each assignment.
- The **Category and Assi gnment Type** should be selected. The narrative that prints on the student progress report will also be automatically populated and can be modified.
- The **Parent Ti ps** field is used with the **Parent Assi st Modul e**, which is not currently used in North Carolina.

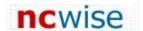

**6.** Click the **Add This Assignment to Other Classes** button to add the assignment to other classes.

#### Assign Classes screen

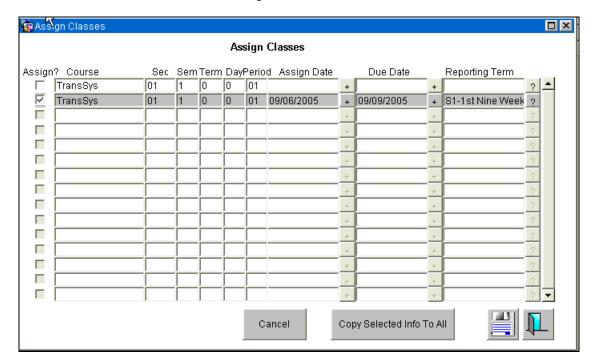

7. Check the **Assi gn** box in the other classes where the assignment should be added. The **Assi gn Date**, **Due Date**, and **Reporti ng Term** must also be populated. If adding to more than one class, all fields on one line must be populated before moving to another.

*Note:* The **Due Date** must be a school day.

**8.** Click the **Save** button and exit through the door.

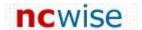

### **Entering Marks**

Once assignments have been added, marks may be entered. To enter marks for an assignment, follow these steps:

1. Click the **Enter Mark/Comments** box at the bottom of the spreadsheet. This opens the **Teacher Enter Grade/Comments** screen.

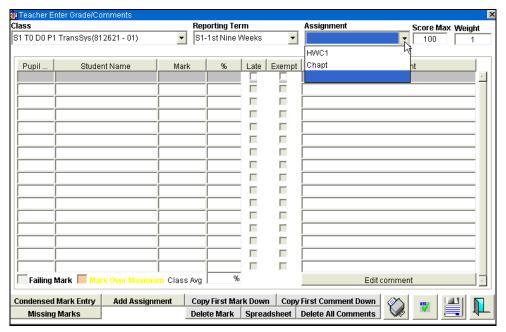

2. Select the assignment. Once selected, the student names will appear. The marks should be entered in the **Mark** column. Use the down arrow on the computer to move to the next student.

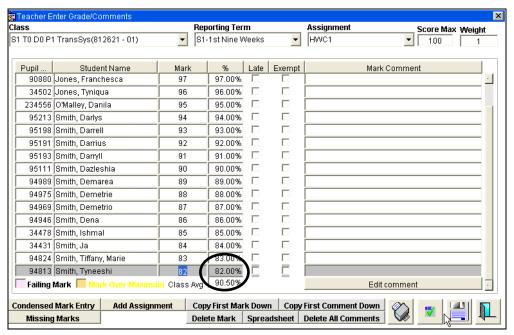

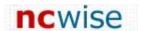

Once all marks have been entered, the class average will be displayed at the bottom of the student list.

## Adding Comments for Assignments to print on the Progress Report.

Navigation: Main Start Screen > Set Up Options > Preferences > My Comments Tab

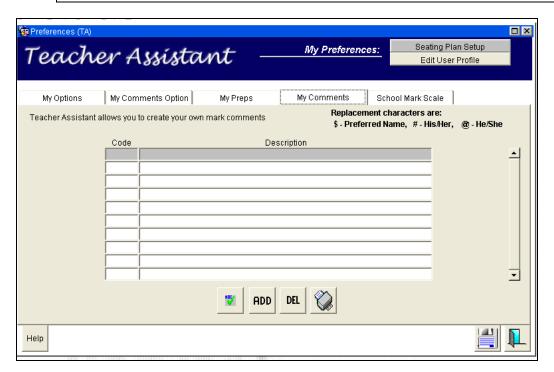

To add a Comment for the Progress Report, complete the following steps:

- 1. Click the Add button.
- 2. Type in any numeric value in the code column. All values must be unique.
- **3.** Please note the Replacement characters: \$ = Preferred Name, # = his/her, and @ = he/she. Only the Preferred Name is capitalized when comments are posted, so keep in mind not to use # and @ at the beginning of the comment.
- **4.** Type in your comment in the Description field.
- **5**. Save.
- **6.** Click the Add button to enter another comment.
- **7.** Repeat steps 1-5.

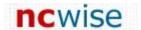

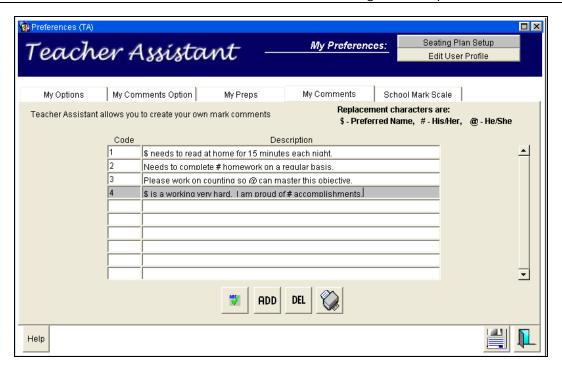

The completed comments screen should look like the one above.

### **Adding Comments on the Progress Report**

Mark comments added for personalization on the **Comments** tab of TAM do not print on the report card. They will, however, print on the progress report that is printed from the reports module. School comments may also be added to the progress report.

To enter a comment about this assignment to print on the progress report:

Select the student by placing the cursor on the correct line and click the Edit
 Comment button. The Edit Comment screen displays choices of personal comments and/or those of the school.

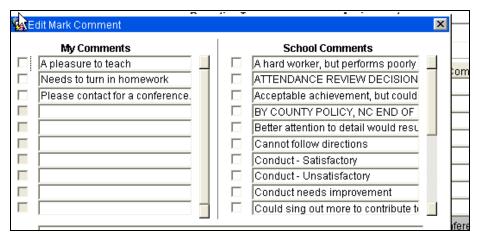

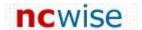

2. Check the comments to be printed on the TAM progress report for this assignment, and click **OK**. This will return you to the **Teacher Enter Grade/Comments** screen where the comments will be displayed for review.

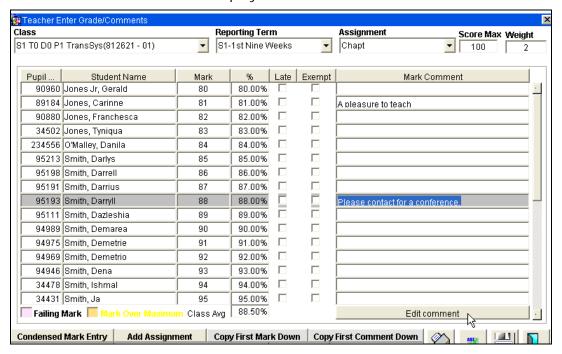

3. Click Save before leaving the screen.

### Mark Reporting on the Spreadsheet

The spreadsheet lists the individual assessments/assignments showing the total points available and the weight for each assignment. TAM automatically calculates the student average every time marks are entered. This will assist in keeping a close watch on students who may be failing or borderline.

### **Posting Marks to the Report Card**

Once marks have been entered for all assignments for the reporting term, marks will need to be posted to the report card.

To post marks, follow these steps:

- Click the Post Marks To Report Card button (highlighted in yellow) on the TA Gradebook screen.
- 2. A warning message appears stating that you are going to post marks to a certain reporting period. This warning allows the verification that the correct reporting term has been selected. Once the correct reporting term is verified, click **0K**.
- 3. A second message appears asking whether to post numeric or alpha marks. Your school will determine whether you use alpha or numeric. Select the method of your school's choice and click **OK**.

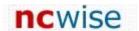

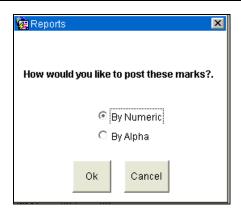

**4.** The **TA Reporting Period Marks** screen opens showing the posted marks. Verify that the information is correct.

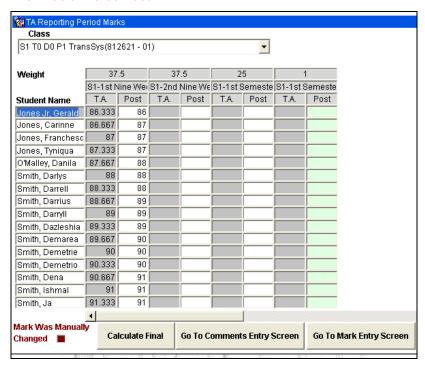

- 5. Select Go to Mark Entry Screen. This navigates to the eSIS Mark Entry screen and allows report card comments to be selected.
- **6.** To select a comment for the report card, click the question mark under **Comment**. School comments will appear in a separate box.

**Note:** The previous mark is available for viewing on this screen if it is not the first reporting period. Absences and lates are also shown on this screen.

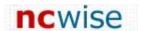

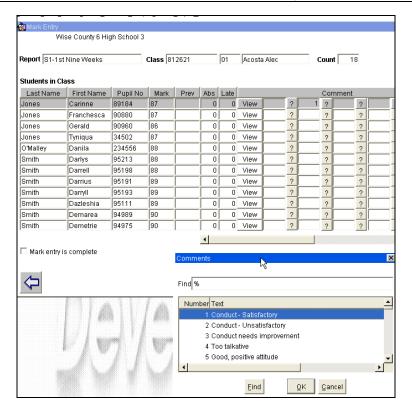

7. Check the Mark entry is complete box.

**Note:** The Mark entry is complete box must be checked once marks and comments have been entered. Failure to check this box will indicate to administrators that you have not posted marks.

- 8. Click the Save button and then click the Exit button. This returns to the TA Reporting Period Marks screen.
- **9.** Click the **Exi t** button again to return to the spreadsheet. A message stating that marks were posted successfully appears.

### **Calculating Final Marks**

At the end of the semester/year, after posting the final reporting period mark, click the **Cal cul ate** button in the lower left hand corner of the screen.

This process will calculate the final mark for the course. Return to the mark entry screen and click the **Mark Entry is complete** button to indicate that final marks for the course have been entered. If more than one mark is calculated (such as a semester average for a year long course) the box in the bottom left will say **Cal cul ate**, and there will be a drop down box in the upper right hand corner of the screen to select the mark to be calculated.

When a school posts alpha marks, the TA column in TAM contains numeric marks and the post column contains the Alpha mid-range of the mark. For example, an A may have a numeric range in the mark scale of 93-97. The TAM TA column will contain the actual

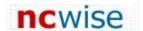

numeric mark from the gradebook. Because the TAM Post column is Alpha, it reads the mid-range of the mark, and will post the Alpha mark associated with the mark range in the mark scale. Sometimes calculated marks in the TA and Post columns do not match.

If the mark in the post column does not match the mark in the TA column, the post column mark and the background will change colors. This should be an indication that these marks need to be verified for accuracy. Make certain that marks are verified in the post column for each student. This is the mark that will print on the report card if the school has selected Post Marks from the Post column in the School TA Configuration.